Guida al pagamento della contribuzione universitaria conPagoPA

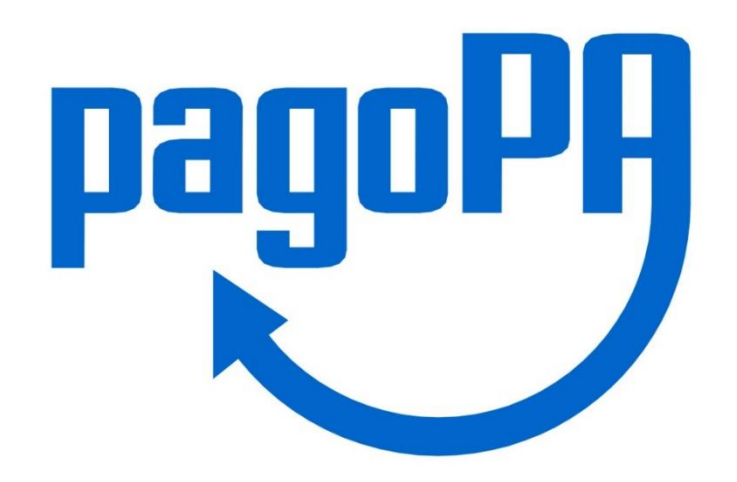

1

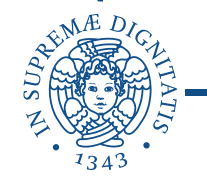

### Accedi alla tua area personale del portale Alice e clicca sul pulsante «MENU» in alto a destra

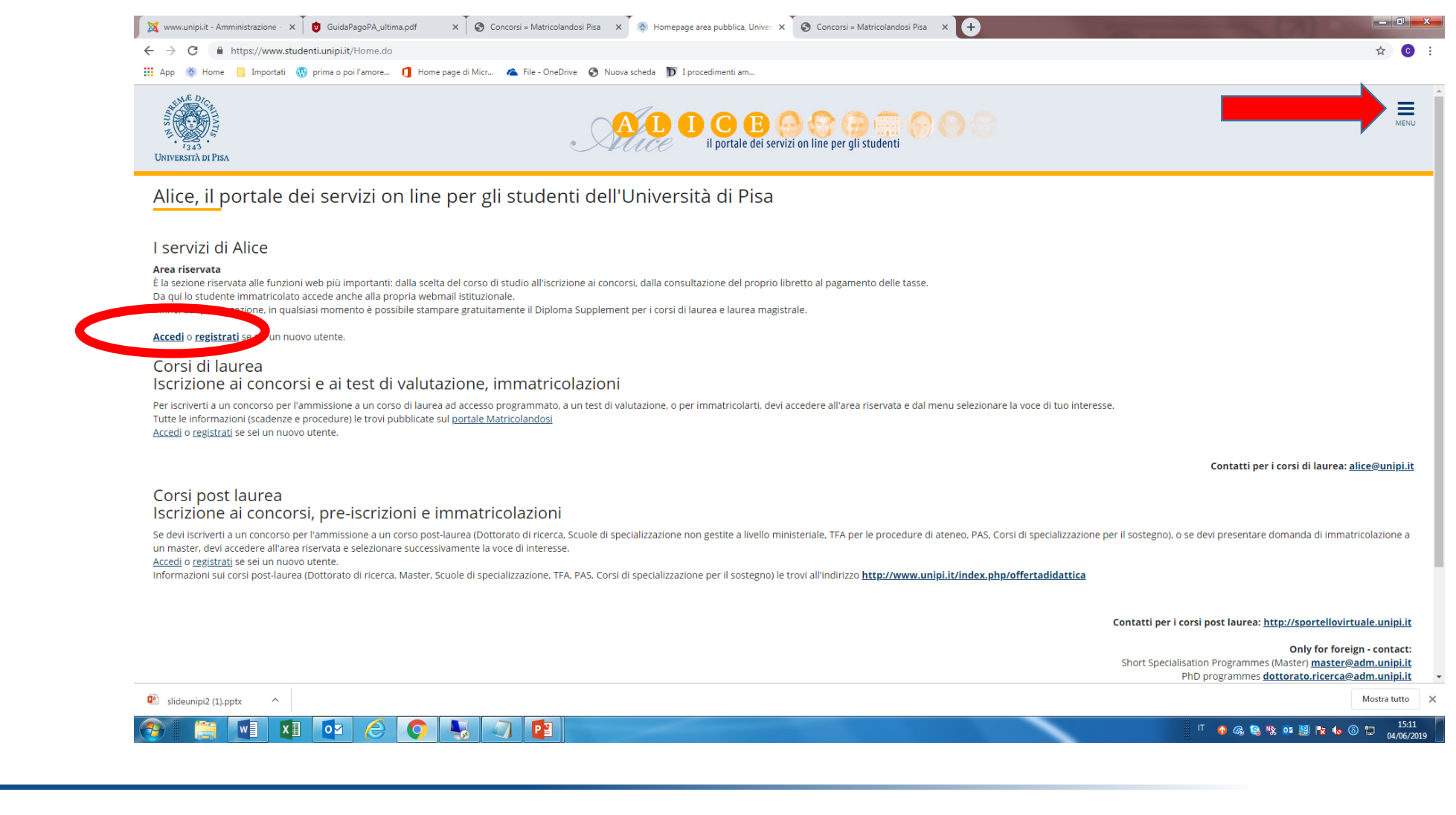

# Seleziona dal menu in alto a destra «*Segreteria*»

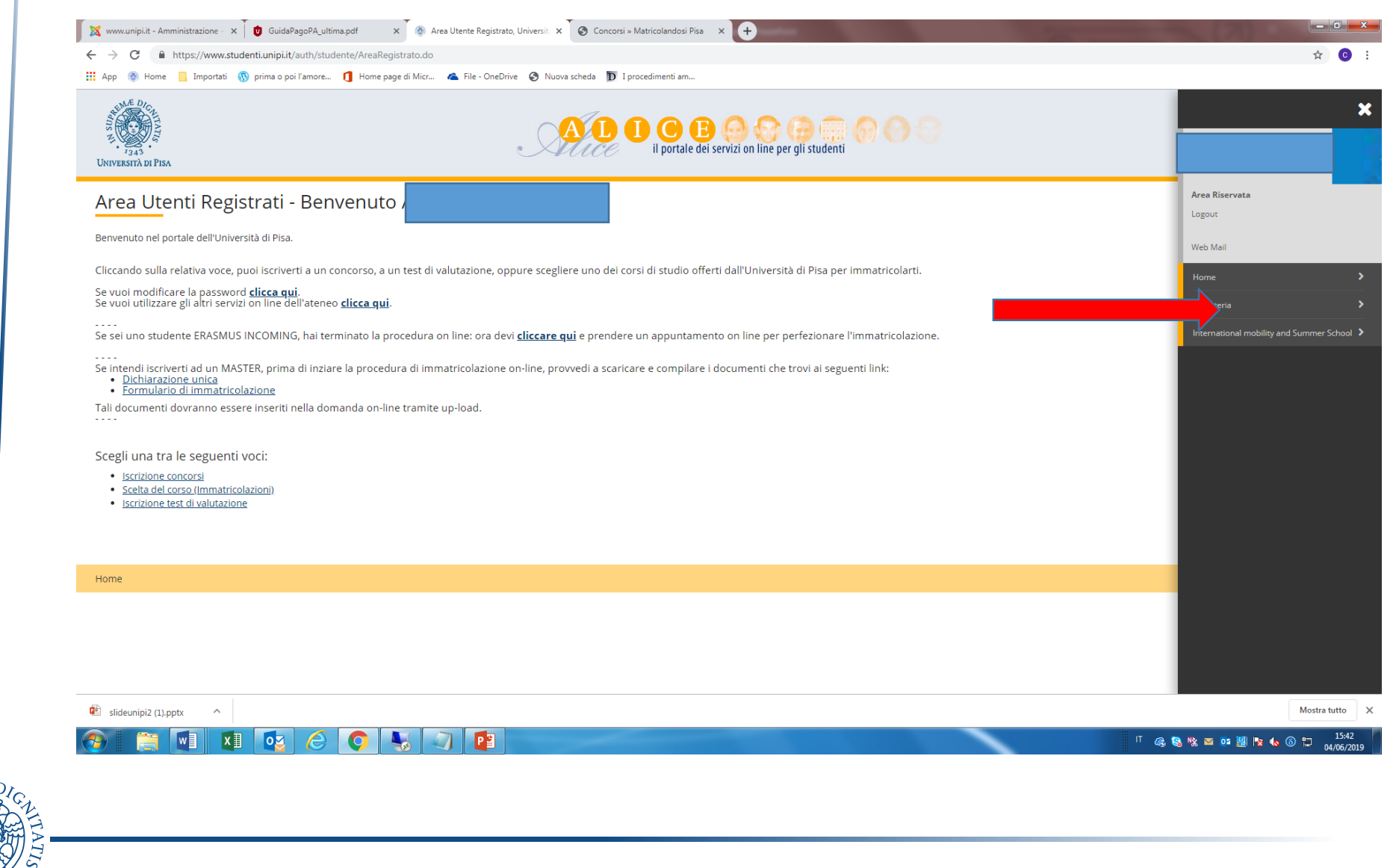

## Seleziona dal menu in alto a destra «*Tasse»*

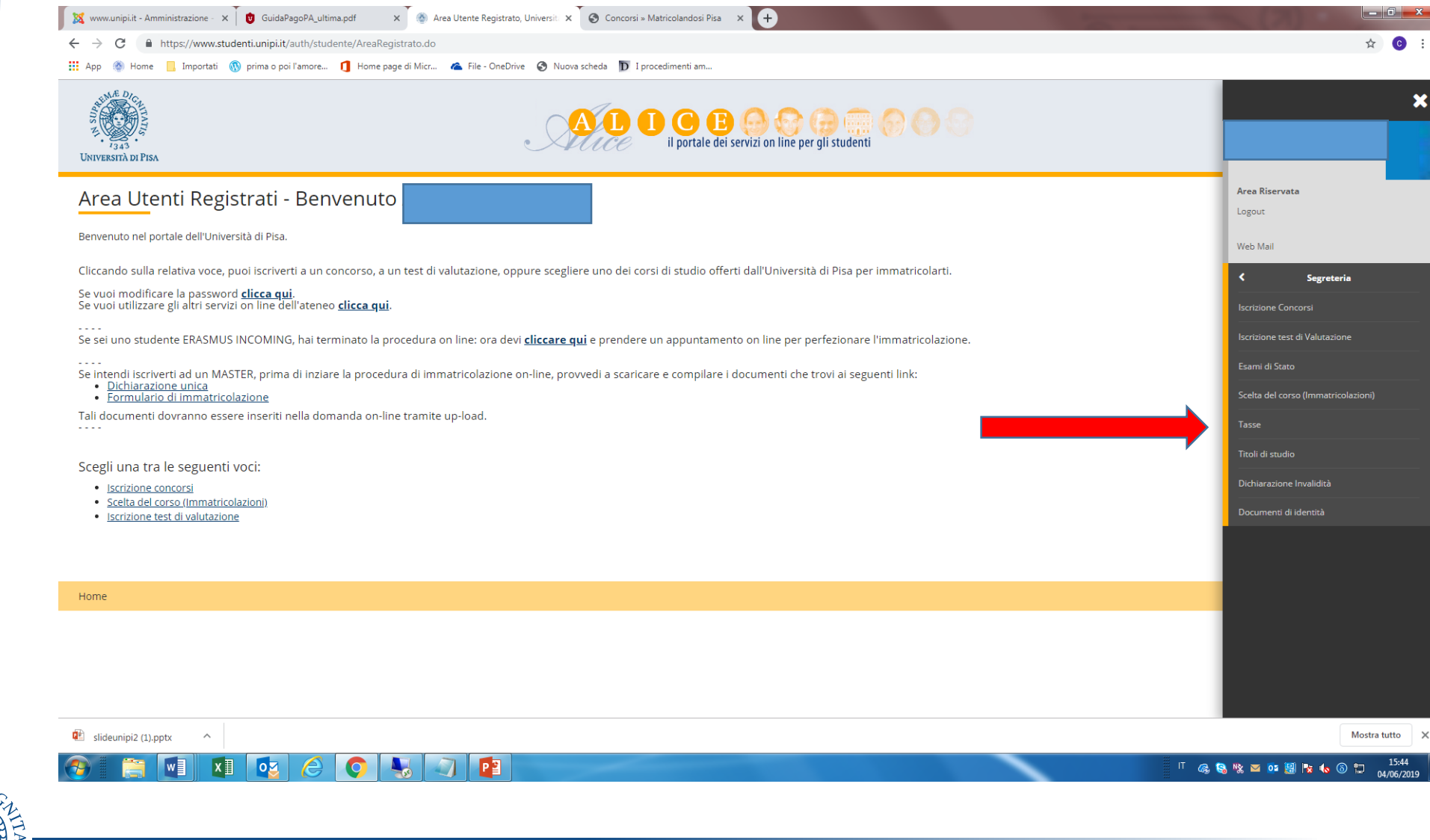

# Clicca sul numero della Fattura

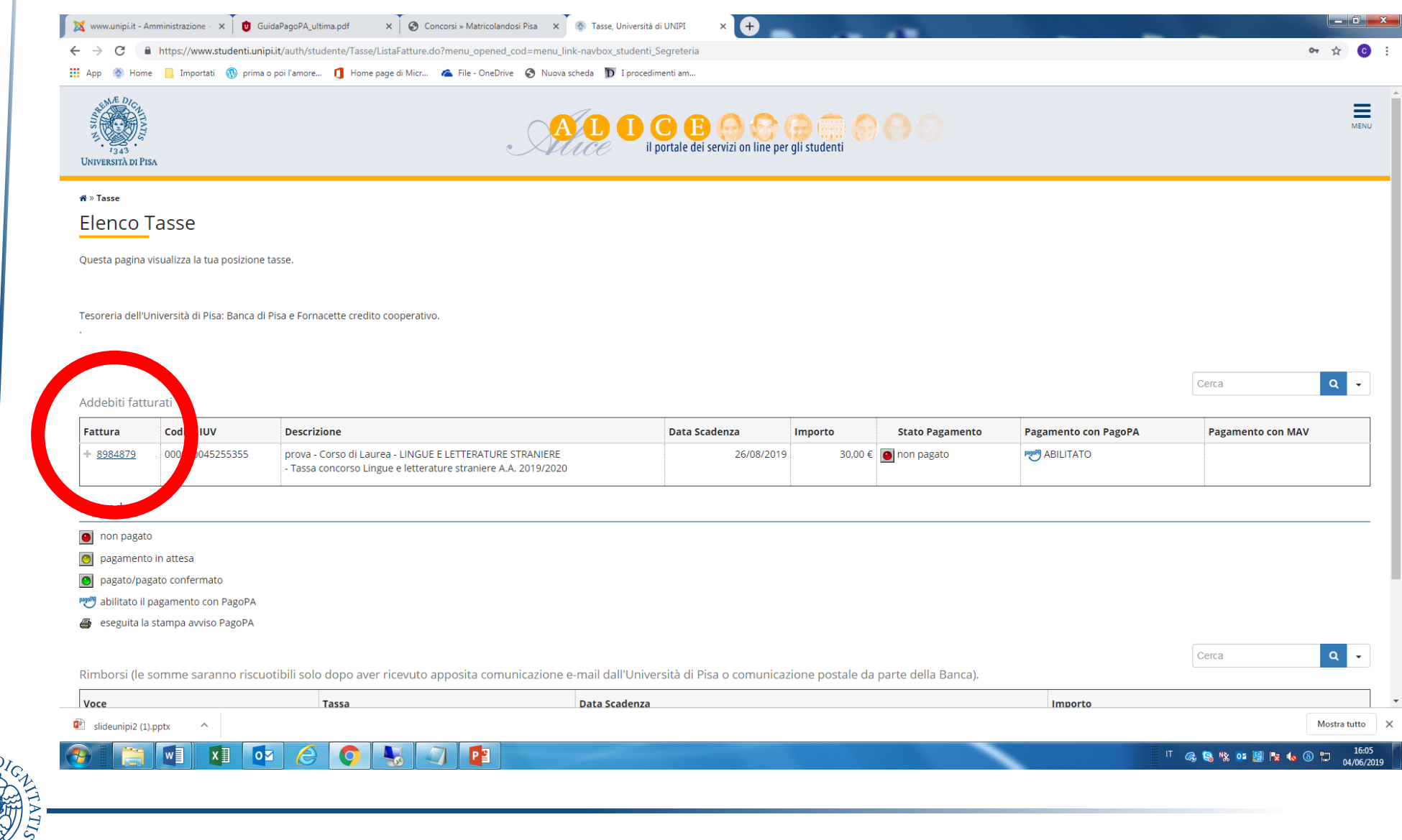

Clicca su «**Paga on line con PagoPA**», se intendi pagare on line con carta di credito, paypal, ecc..

Clicca su «**Stampa Avviso per PagoPA**», se intendi pagare in un istituto bancario o presso un esercente aderente ai circuiti Sisal, Lottomatica. Se opti per il pagamento online, vai a pagina 7, altrimenti a pagina 15.

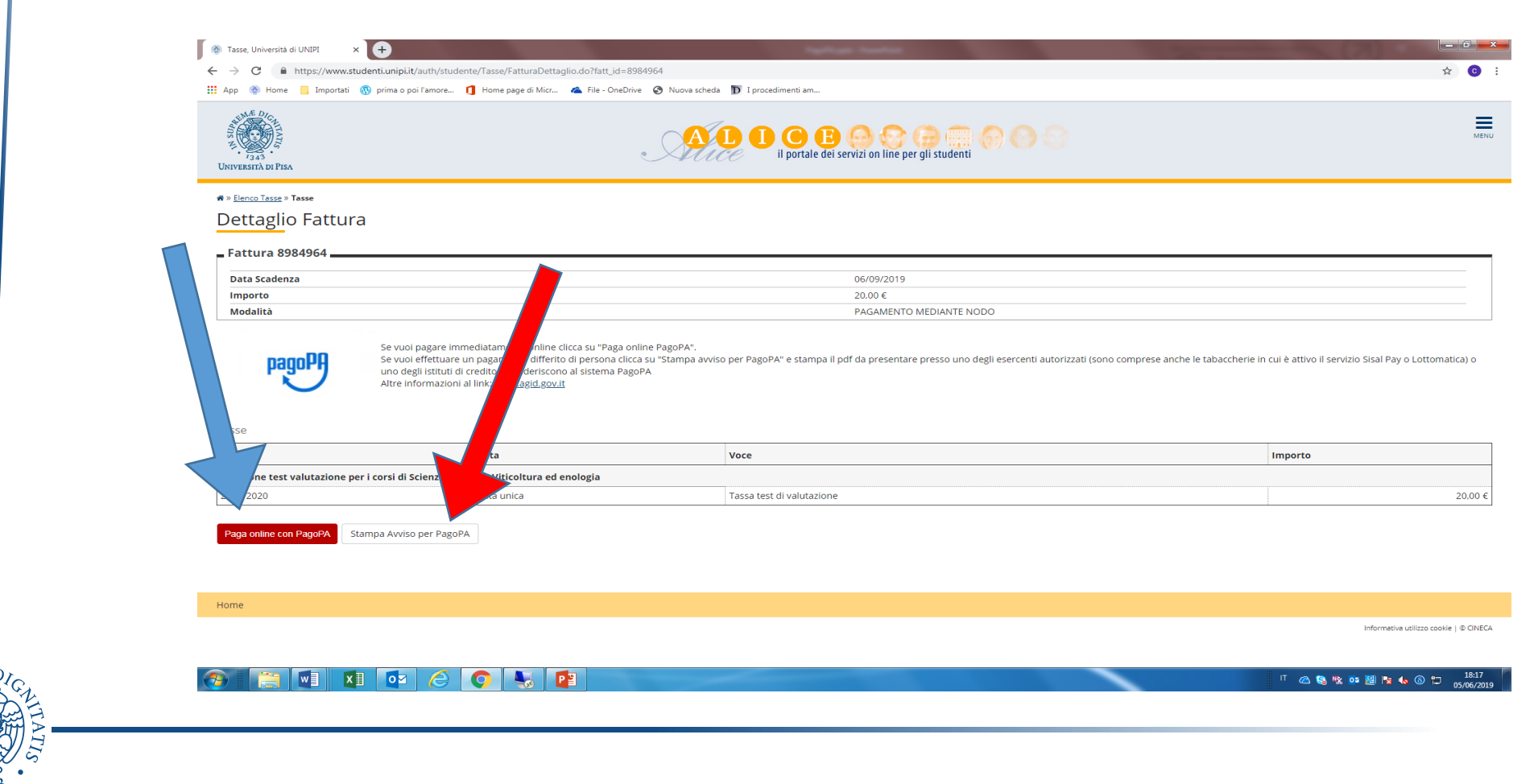

Puoi accedere a PagoPA in una delle seguenti modalità:

- «ENTRA CON SPID»;
- «Entra con la tua mail» **(e-mail personale o istituzionale)**

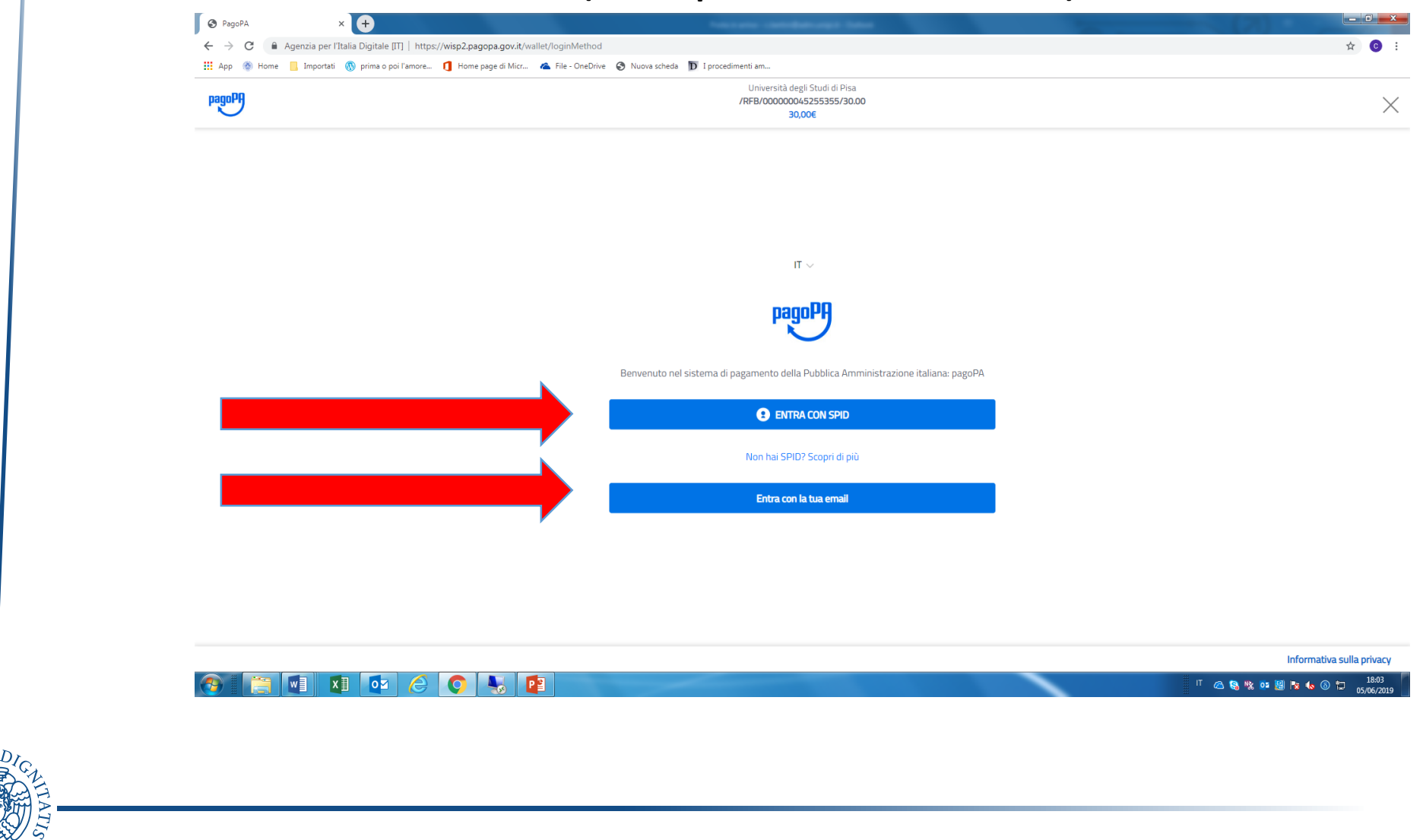

#### Leggi l'informativa sul trattamento dei dati personali e clicca su «continua»

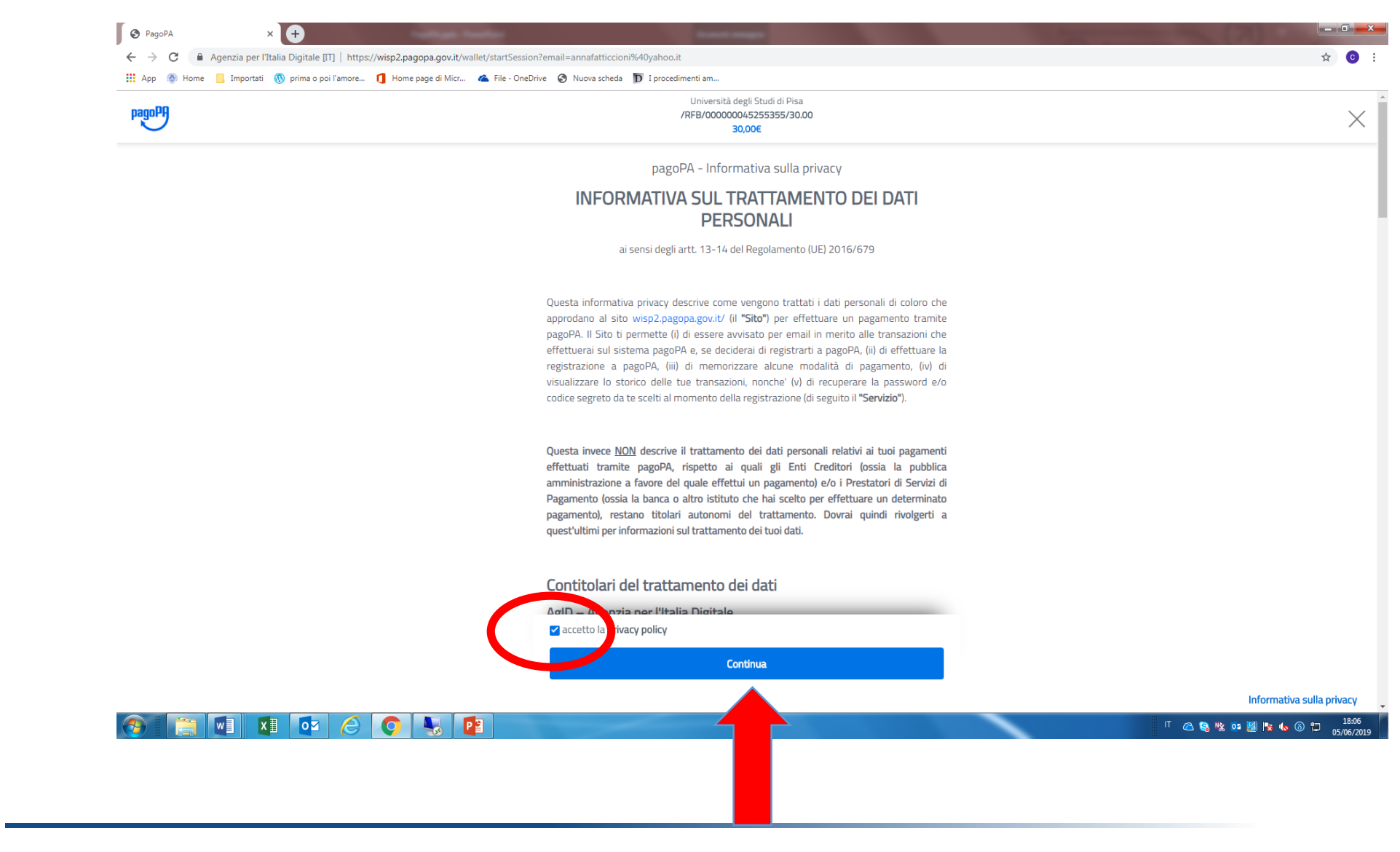

Seleziona la modalità di pagamento desiderata. Oltre alla carta di credito, è possibile pagare dal tuo conto corrente on line e con altri strumenti come ad esempio paypal.

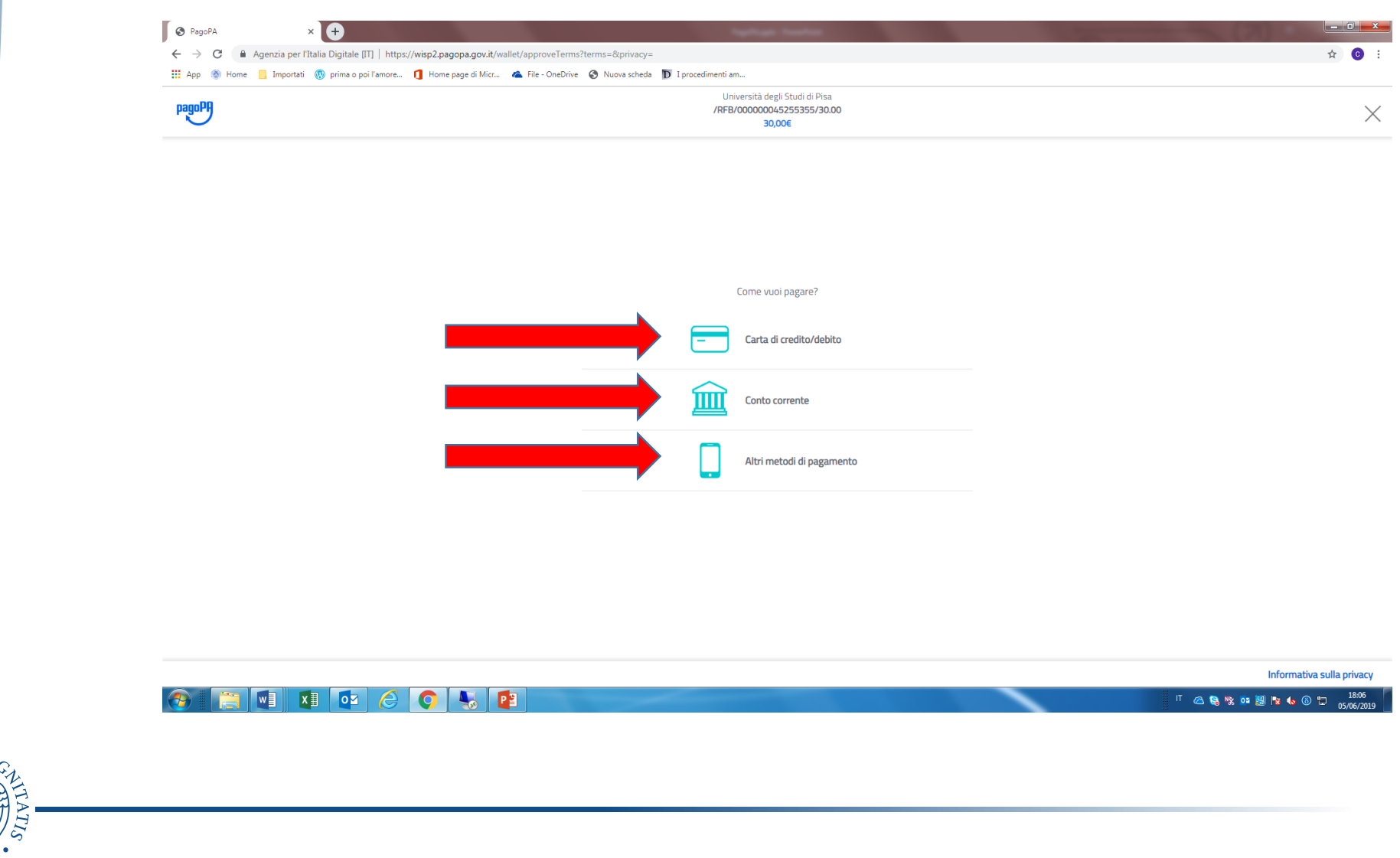

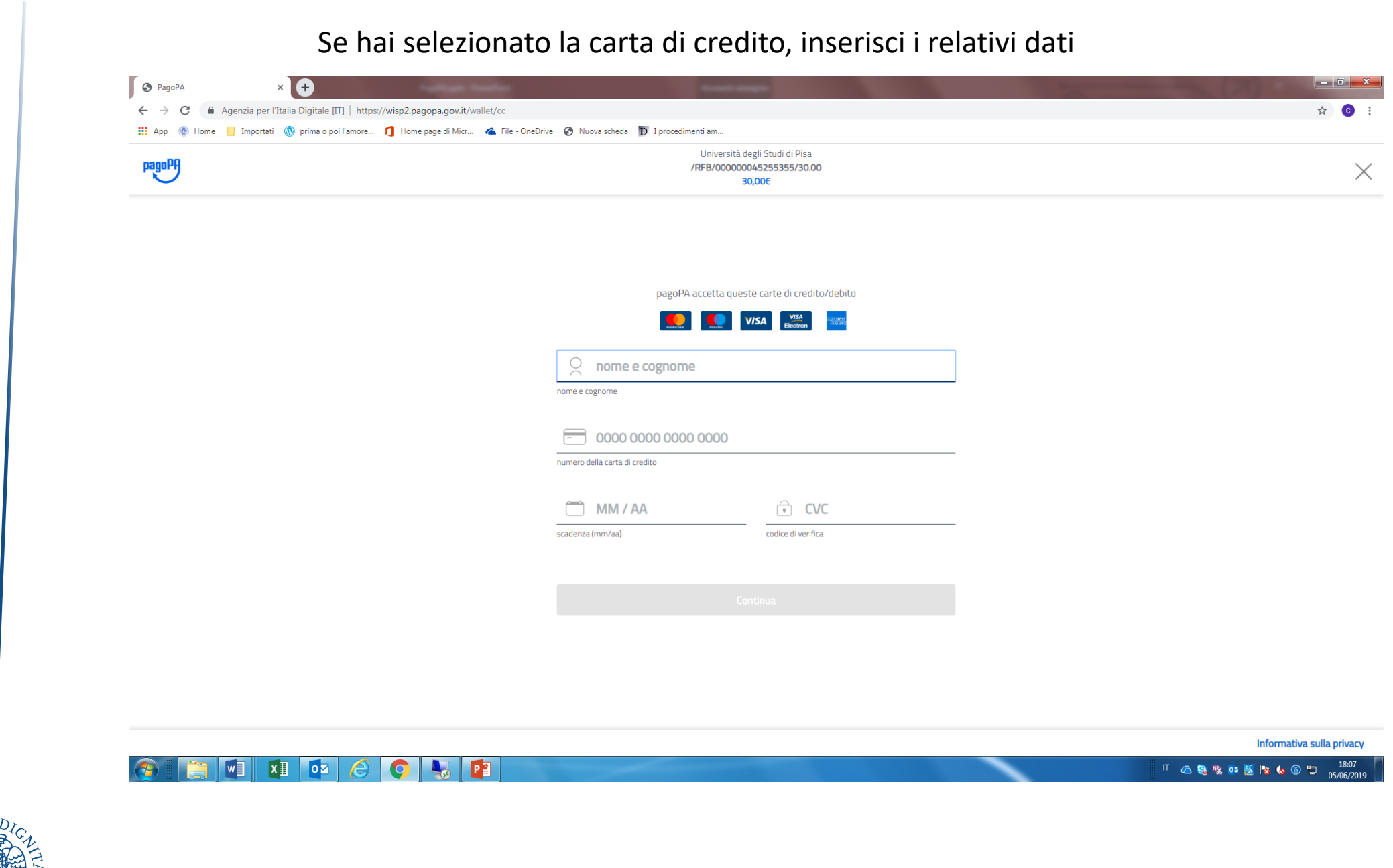

SEMAE

### Se hai optato per il conto corrente, verifica se nell'elenco proposto è presente la tua banca

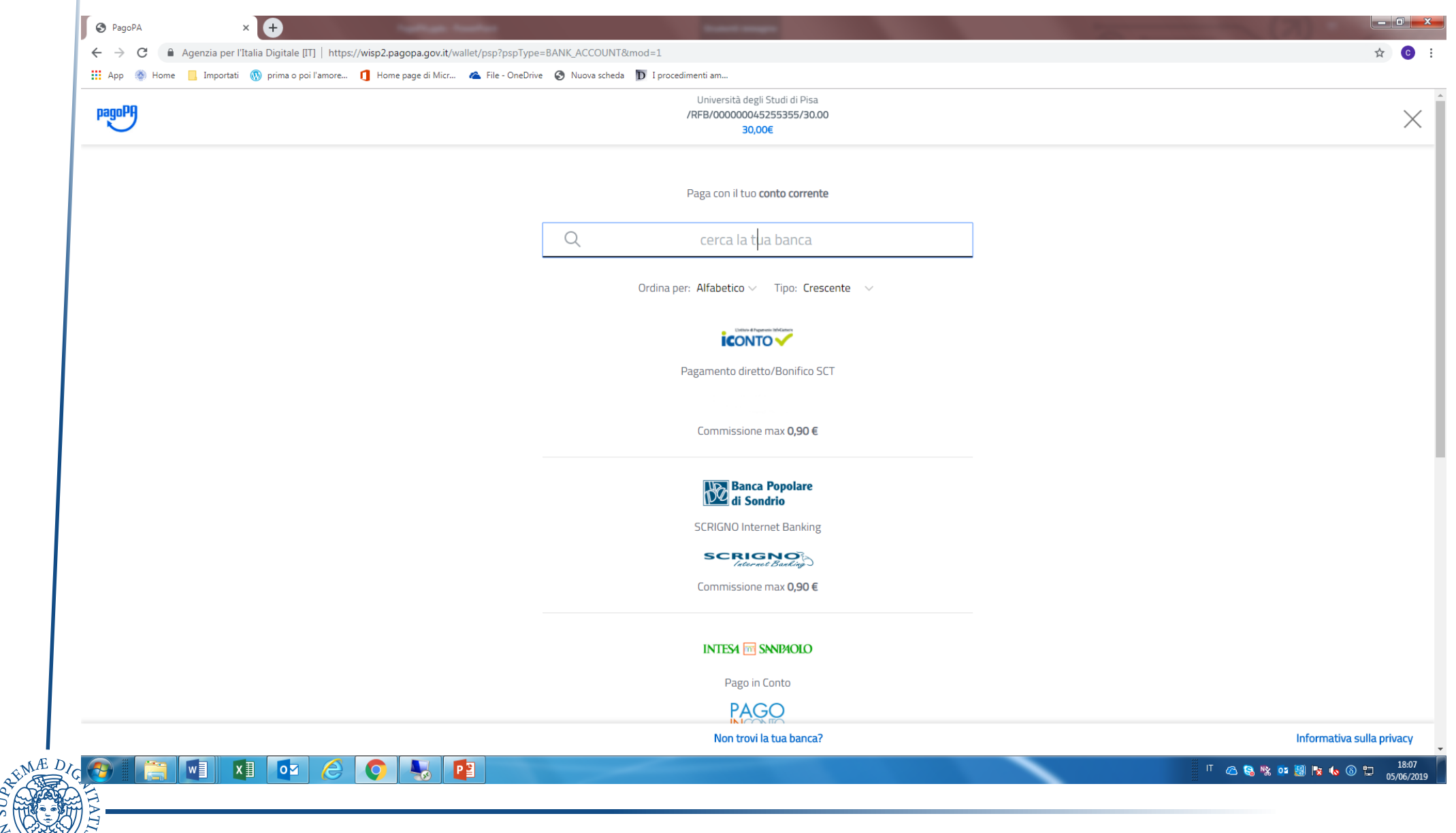

### Se hai scelto «altre modalità di pagamento», seleziona uno degli strumenti disponibili

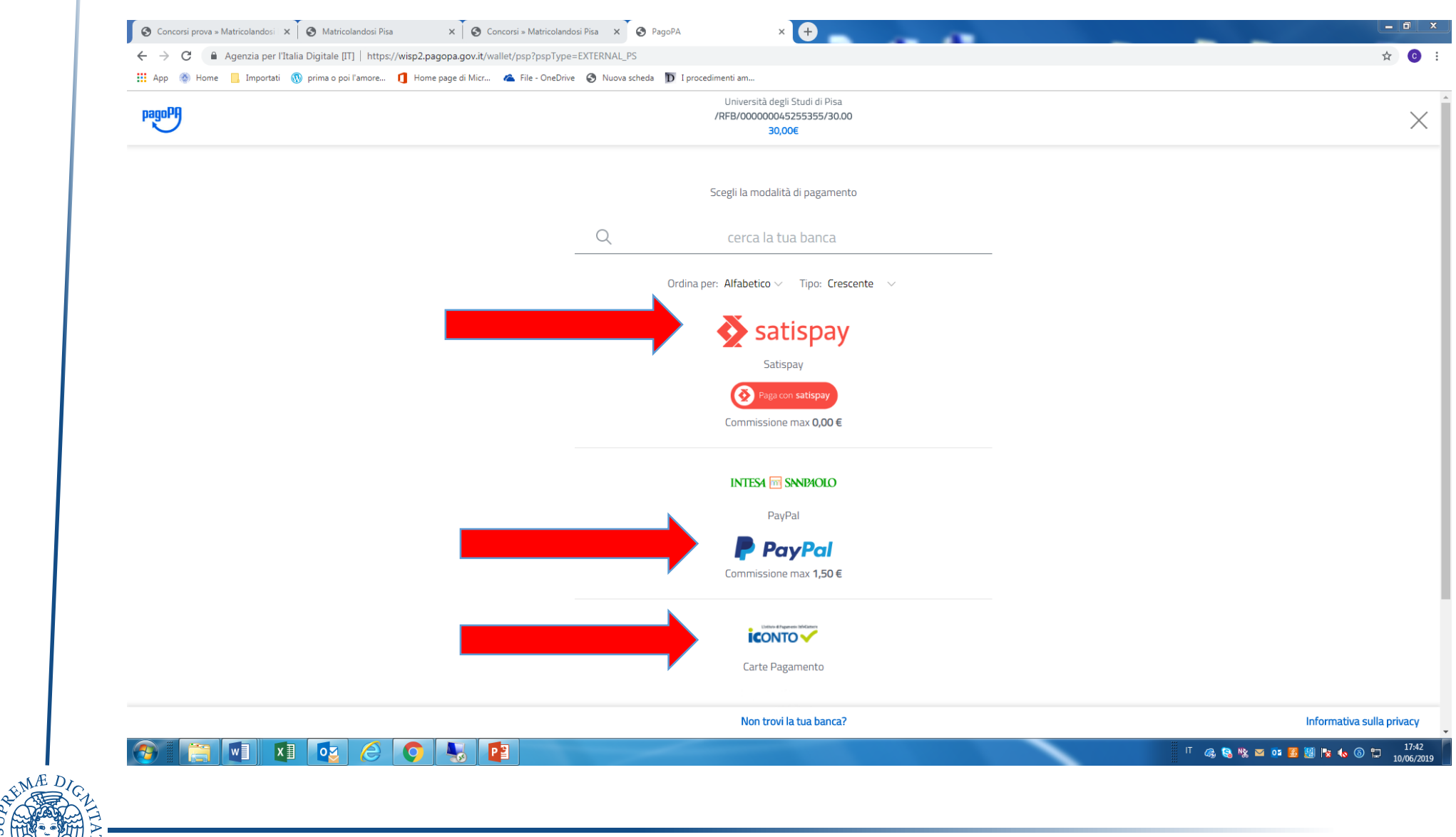

Se il pagamento è andato a buon fine comparirà il testo riportato sopra la freccia rossa. Clicca su pulsante «Stampa Quietanza di Pagamento» per la ricevuta.

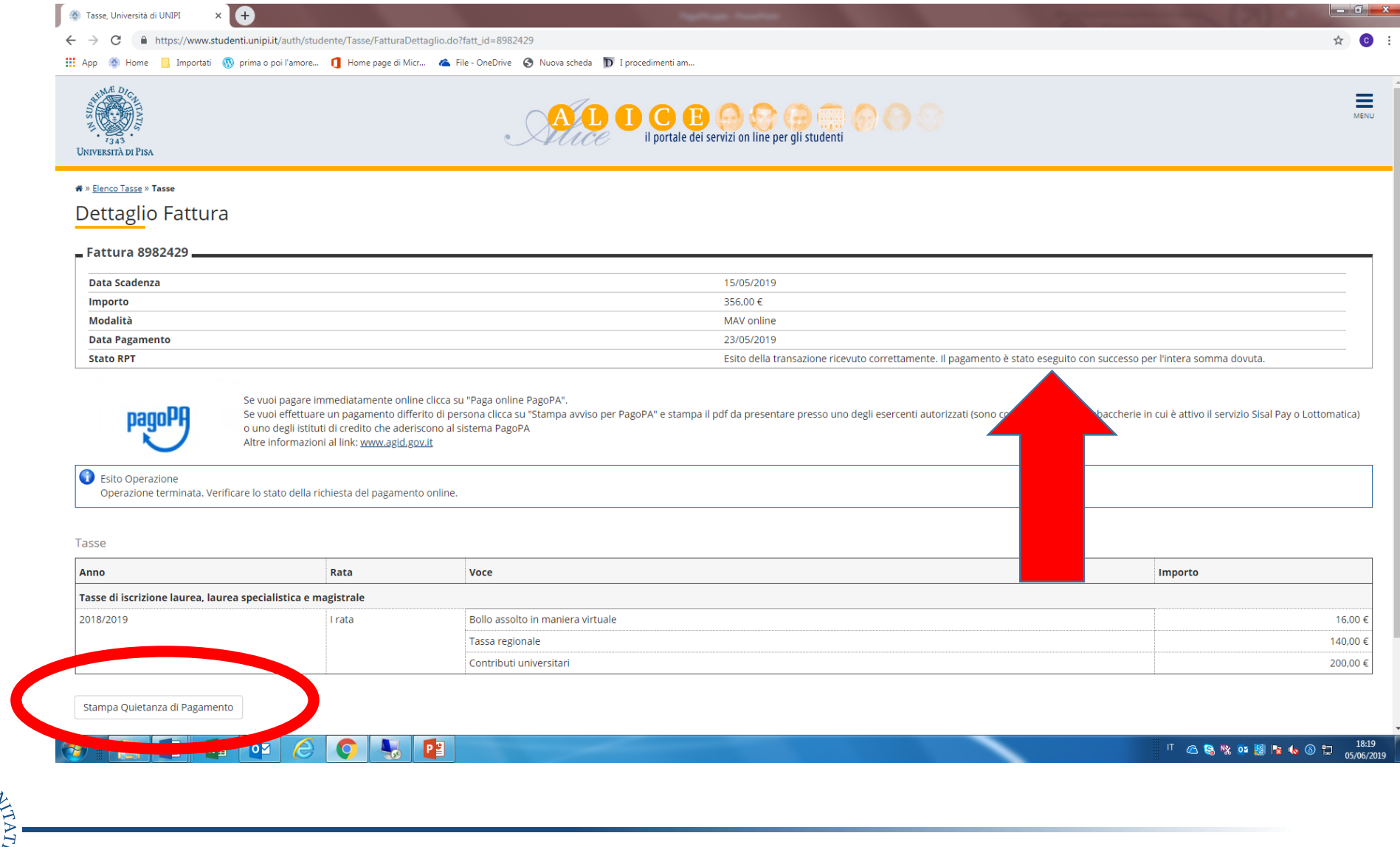

### Se il pagamento non è andato a buon fine comparirà la frase indicata con la freccia

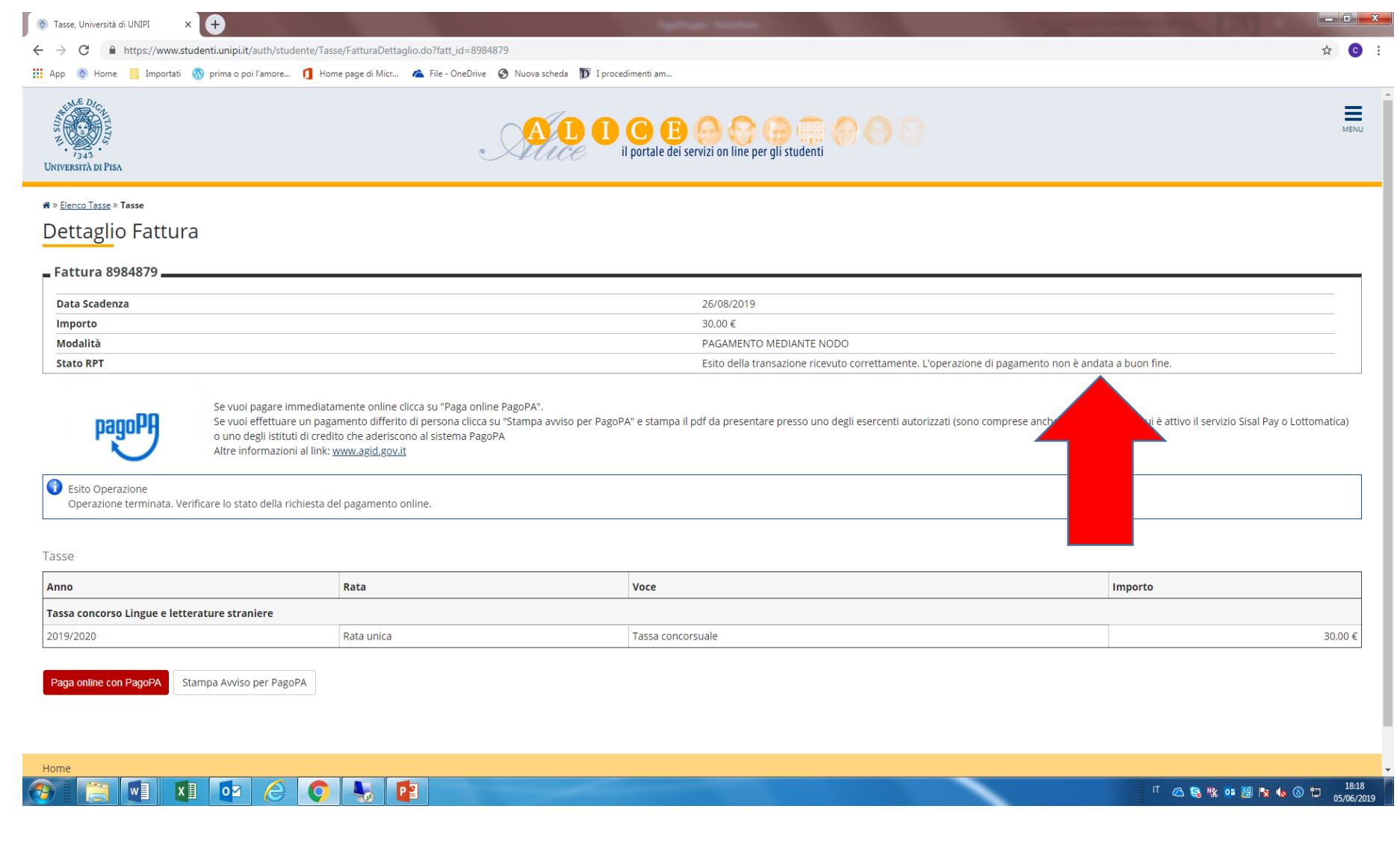

Se hai scelto «Stampa Avviso per PagoPA» (vedi pagina 6), devi stampare l'avviso di pagamento e presentarlo presso una banca convenzionata, in ricevitoria, dal tabaccaio, ecc. Puoi anche utilizzare l'avviso per pagare dal tuo conto corrente on line, se abilitato a effettuare pagamenti tramite PAGOPA/CBILL

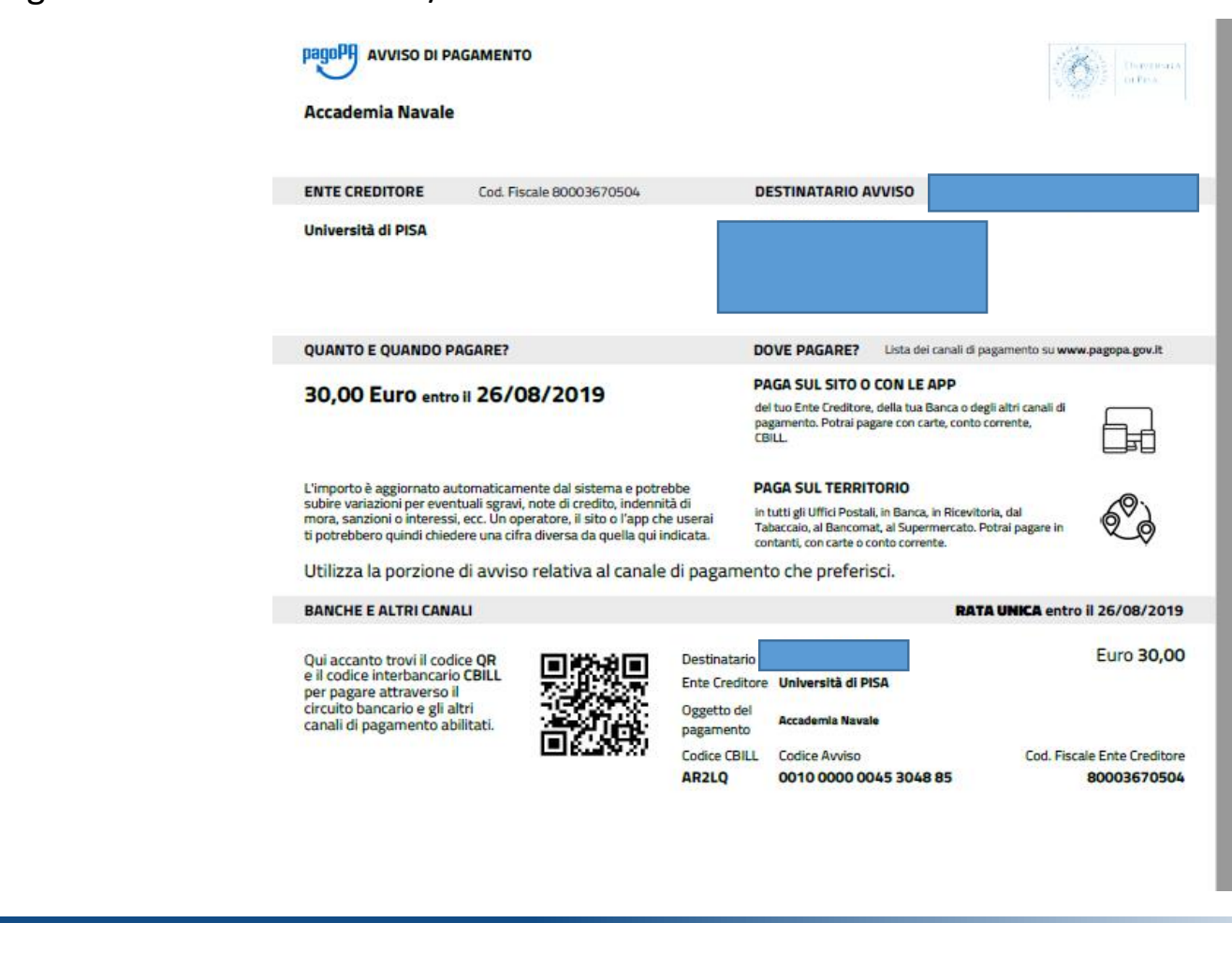

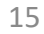

Se la tassa può essere pagata anche tramite MAV, potrai scaricare il relativo pdf e rivolgerti ad un istituto bancario.

In questo caso la registrazione della tassa non è immediata e avverrà in 2/3 giorni.

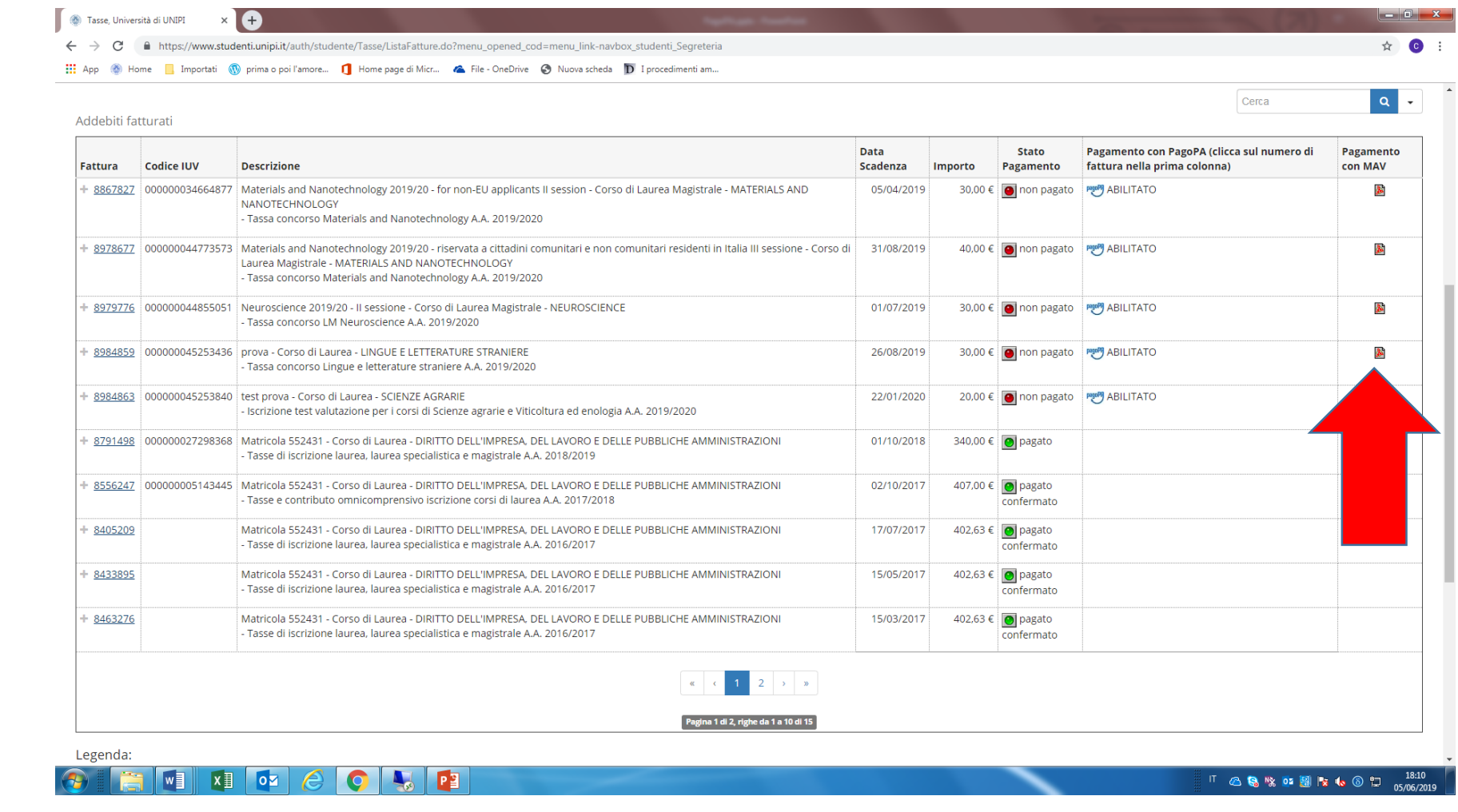

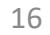